Nicht jede Frage und jedes Thema kann hier aufgeführt werden. Falls Sie weitere Fragen haben oder Unterstützung benötigen, wenden Sie sich bitte direkt an unseren Support.

#### **Hilfe-Themen**

Bitte lesen Sie sich diese Hilfe-Seite in Ruhe durch.**OMOC**.interactive ist stets bemüht Ihre Fragen zu beantworten, daher wird diese Seite von Zeit zu Zeit erweitert.

Hinweis: Nutzen Sie die Hilfetexte-Funktion in der oberen Navigation. So werden Ihnen zu verschiedenen Bereiche Hilfetexte eingeblendet. Diese Funktion kann in der Zugangsdatenverwaltung auch für einzelne Konten automatisch aktiviert werden.

**Hinweis genderneutrale Formulierungen**

- **Was bedeuten die Symbole?**
- **Was sind RTF, XLSX-, CSV/Text- oder XML-Formate?**
- **Was ist ein Logfile?**
- **Werden Adressen an Dritte weitergegeben?**
- **Server und Sicherheit: Wo liegen die Daten?**
- **Was ist SSL?**
- **Tipp: Druck- und PDF-Ausgabe anpassen**
- **Tipp: Druckausgabe/Mailversand als PDF**
- **Tipp: Bilder bearbeiten, PDFs in Bilder konvertieren**
- **Tipp: Ansichten in Excel weiterverarbeiten und z.B. für den Druck ändern**
- **Tipp: Hintergrundfarben und Hintergrundlogo (Raumverwaltung) werden nicht mit ausgedruckt**
- **Tipp: Per CSS-Angaben das Aussehen der Online-Dienste und Druckansichten verändern**
- **Problemlösung Fenster ("PopUp") wird nicht geöffnet**
- **Problemlösungen Internet Explorer**
- **Firefox: Hauptfenster öffnet sich nicht in den Vordergrund**
- **LDAP Anbindung**
- **Änderungen am Layout via CSS und spezielle Funktionen via JS**

**Hinweis genderneutrale Formulierungen**

Die Benutzungsoberfläche wurde weitgehend genderneutral gehalten. Begriffe wie "Kunde" oder "Betreiber" sind als genderneutral anzusehen, da dies auch Organisationen sein können.

#### **Was bedeuten die Symbole?**

Jedes Symbol in den Online-Diensten ist mit einem sog. "Alt-Tag" versehen. D.h. wenn Sie es mit der Maus berühren, erscheint ein kleiner Text was dieses Symbol bedeutet. Hier jedoch noch einmal alle allgemein gültigen Symbole im Überblick:

#### n

Kleiner Kalender um ein Datum auszuwählen.

### $\mathbf{E}$

Infobox mit nützlichen Hinweisen und Tipps.

### $\Theta$

Dient nur als Hinweis, dass man mit Strg +/- die Schriftgröße ändern kann (Standardfunktion von Browsern).

# $\overline{\mathbf{Q}}$

Falls verfügbar, wird bei Klick eine Detailseite z.B. der Adressedaten angezeigt, um diese zu bearbeiten.

## $\sqrt{2}$

Öffnet eine Tagesansicht z.B. in der Statistik oder in Belegungsplänen, sofern verfügbar.

# $\mathbf T$

Erscheint im Mobilemodus, wenn eine Tabelle nach rechts hinaus verschiebbar ist.

#### $\nabla$   $\Box$

Merkmal/Option gesetzt bzw. nicht gesetzt

# $\Box$

Pflichtfeld

Wichtige/empfehlenswerte Einstellungen

Diese Symbole kennzeichnen Links (vor, hoch, zurück). Sie gelangen auf eine andere Seite, ein PopUp öffnet sich oder Sie kommen zum Anfang der Seite (Top).

Dieses Symbol kennzeichnent Spalten, nach denen die Einträge sortiert werden können. Klicken Sie dazu einfach die Spaltenüberschrift an.

#### *#*

Dieses Symbol kennzeichnet einen hexadezimalen RGB-Farbwert (z. B. #*B33854* für die Farbe Rot). Statt diesen Wert einzutippen, können Sie auch den Wert auch von der

Farbskala übernehmen (siehe nächstes Symbol).

## $\Box$

Dieses Symbol, unterlegt mit der aktuellen Farbe des jeweiligen Eintrages, öffnet beim Anklicken die Farbskala in einem extra PopUp.

Kennzeichnet eine Spalte mit Checkboxen bzw. eine einzelne Checkbox, die Sie markieren müssen, wenn Sie mit dem Eintrag bzw. mit den Einträge eine auswählbare Aktion durchführen wollen.

#### $\overline{\mathbf{x}}$

Kennzeichnet eine Spalte mit Checkboxen bzw. eine einzelne Checkbox, die Sie markieren müssen, wenn Sie den Eintrag bzw. die Einträge entfernen wollen.

#### $\blacksquare$

Der in dem jeweiligen Zusammenhang erwähnten Person(en) eine E-Mail zukommen lassen.

Links zu den genannten Plattformen um dort nach der Person/Firma zu suchen.

#### **Was sind die RTF, XLSX-, CSV/Text-, XML-Formate?**

*RTF* steht für Rich-Text-Format und ist seit den Ursprüngen der elektronischen Textverarbeitung ein Standard-Format bei Office-Produkten wie z. B. von Microsoft. Das Format lässt sich besonders gut für Vorlagen verwenden, da eingebettete Platzhalter sich im fertigen Dokument nachträglich bestens automatisiert durch konkrete Inhalte ersetzen lassen.

Das *XLSX*-Format ist ebenfalls ein Standard-Format bei Office-Produkten wie z. B. von Microsoft (ab 2003, davor XLS). Es läßt sich problemlos in Excel oder Word importieren. Somit steht Ihnen die Möglichkeit zur Verfügung, schnellstmöglich Serienbriefe oder anschaulichere Grafiken bzw. Powerpoint Präsentationen zu erstellen.

*CSV/Text* ist ein älteres, aber dafür sehr universielles Format. Es gibt kaum Online-Dienste (Windows, MAC, Linux) die dieses Format nicht unterstützen. Die Daten werden kommasepariert in ein normales Textfile geschrieben.

*XML* ist ein neueres Format, welches viele neuere Online-Dienste mittlerweile unterstützen.

Sollten Sie dennoch ein anderes Format benötigen, wenden Sie sich bitte an den Support.

### **Was ist ein Logfile?**

Das Logfile ist eine Liste (Textfile oder Datenbankeinträge), die die verschiedenesten Informationen über Zugriffe und Aktionen listet. D.h. dort wird z. B. hinterlegt wann ein Aufruf stattfand und welche Aktion ausgeführt wurde.

Logfiles werden im Internet sehr häufig verwendet, da diese eine Möglichkeit der Auswertung über das Verhalten von Personen, die ein System nutzen, wiedergeben und somit bei der Analyse von Missbrauchfällen eine wesentliche Grundlage bilden. Zudem lassen sich so Systeme optimieren und verbessern, ggf. können kaum verwendete Funktionen deaktiviert und viel verwendete Funktionen ggf. weiter ausgebaut werden.

#### **Werden Adressen an Dritte weitergegeben?**

Nein. Lesen Sie dazu bitte die allgemeinen Geschäftsbedingungen und die Datenschutzerklärung von **OMOC**.interactive (siehe **<https://www.omoc.de/>**). Weitere Fragen beantwortet Ihnen gerne der Support!

#### **Server und Sicherheit: Wo liegen die Daten?**

Alle Online-Dienste werden auf **OMOC**.interactive Server in einem Hochsicherheits-Data-Center bei **[Hetzner](https://www.hetzner.de/)** gehostet. Somit ist eine sichere Lagerung Ihrer Daten gewähleistet.

Auf den Servern mit diesen Online-Diensten haben Kunden nur über die Anmeldeseite Zugriff. D.h. weder per FTP oder SSH, da für die Hostingkunden ein extra Server bereit steht. Einen Systemzugriff haben ausschließlich Mitarbeitende von **OMOC**.interactive.

Selbstverständlich läuft der Datenverkehr über eine gesicherte und verschlüsselte »SSL-Verbindung, sowie sie auch für z. B. Online-Banking verwendet wird.

Desweiteren werden regelmäßig aktuelle Sicherheitspatches installiert. Sämtliche nicht benötigten Dienste wie normales FTP sind deaktiviert und eine Firewall regelt die Zugriffe. Alle Eingaben (auch über Schnittstellen) werden selbstverständlich auf Inhalte überprüft (Stichwort "MySQL-Injektion") und ebenfalls durch diverse Einstellungen von PHP her schon gefiltert. Desweiteren wurden sämtliche Quelltexte zu 90% selbstentwickelt (inkl. der Sitzungsverwaltung), so dass bekannte Angriffspunkte, welche insbesondere von "Skript-Kiddies" gerne ausprobiert werden, mehr oder weniger ausgeschlossen sind.

Jede Nacht (gegen 0:00 Uhr herum) werden Fullbackups gefahren, welche im 7-Tage vorgehalten werden. Darüberhinaus werden sämtliche Daten permanent gespiegelt. Die Online-Dienste sind so ausgelegt, dass ein Wechsel zu einer größeren Maschine, oder bei einem Ausfall, innerhalb kürzester Zeit kein Problem darstellt.

Weitere Fragen beantwortet Ihnen gerne der Support!

#### **Was ist SSL**

SSL (= Secure Socket Layer) ist ein Sicherungsprotokoll, das 1994 durch die Firmen Netscape und RSA Data Security entwickelt wurde. Vertrauliche Daten sollen beim Internetsurfen verschlüsselt übertragen werden.

Ihr Browser bietet Ihnen dazu das Verschlüsselungsverfahren SSL, das eine verschlüsselte Netzverbindung zwischen Server und Browser ermöglicht. Das SSL-Protokoll gewährleistet, dass Daten während der Übertragung nicht gelesen oder manipuliert werden können und stellt die Identität einer Internetseite sicher. Das SSL-Protokoll wird dadurch initiiert, dass dem bekannten http ein "s" (= secure, dt. sicher) in der URL der Verbindung angehängt wird. Bei jedem Aufruf einer https-Seite prüft Ihr Browser, ob der Anbieter der Internetseite ein gültiges SSL-Zertifikat hat. Hat er das nicht, dann warnt Sie Ihr Browser mit einer Nachricht: "Diese Web Site kann leider nicht als sicher verifiziert werden. Wollen Sie wirklich weitermachen?" Bei einer solchen Warnung Ihres Browsers sollten Sie sich in jedem Fall überlegen, ob Sie auf den Seiten dieses Anbieters weitersurfen wollen, da dessen Zertifikat entweder unbekannt oder abgelaufen ist. Siehe auch  $*$ **Fehler MSIE 6.0** 

#### **Tipp: Online-Dienst nach Anmeldung**

Falls Sie nur ein Online-Dienst installiert haben oder sehr oft ein bestimmte Online-Dienst benutzen, können Sie unter *'Einstellungen'* im obigen Menü, unter dem Eintrag *'Online-Dienst nach Anmeldung*' diese Online-Dienst anwählen. Nach der Anmeldung wird nun automatisches diese Online-Dienst gestartet. Der extra Klick im Menü entfällt also!

**Druck- und PDF-Ausgabe anpassen**

#### **Inhalt zu breit**

Falls Sie beim Drucken nicht immer alles auf eine Seite bekommen, Ihnen die Seitenränder zu klein erscheinen oder Seiten leer bleiben bzw. Wörter/Spalten fehlen, liegt dies hauptsächlich an der Breite der zu druckenen Inhalte. Versuchen Sie daher bitte folgendes:

- 1. Die Ansicht unter "Druckvorschau" im Browser oder im PDF-Reader auf 80%, 60% oder weniger % einstellen. Bei kleineren Anpassungen hilft auch die Einstellung "auf Seite verkleinern" (siehe Bilder unten)
- 2. In der Druckvorschau der Online-Dienst (also nicht in der Druckvorschau des Browers) mit gehaltener STRG-Taste die +/- Taste drücken. Im Firefox (andere Browser nicht getestet) verändert sich die Schriftgröße und wird im Ausdruck wie eingestellt wieder gegeben.
- 3. Sie entfernen die Angaben zu den Seitenrändern. 0 angeben.
- 4. Sie entfernen die Angaben zu der Kopf- und Fußzeile wie URL, Uhrzeit etc.
- 5. Druckausgabe im Querformat
- 6. Druckausgabe auf DIN A3 Drucker
- 7. Anderen Browser versuchen, da diese die Druckausgaben teilweise anders berechnen (z.B. Firefox, MSIE, Opera)
- 8. Anderes Betriebssystem versuchen, da dort die Ausgaben teilweise unterschiedlich seien können (Mac/PC/Linux)
- 9. Falls Sie PDFs benötigen die die Seitenränder der Browsereinstellungen übernehmen sollen, installieren Sie sich bitte einen PDF Druckertreiber wie z.B. CutePDF-Writer. Der OMOC PDF Generator erzeugt die PDFs auf der Konsole des Servers und kann daher die Einstellungen nicht berücksichtigen

#### **Inhalt zu lang**

Falls beim Drucken Inhalte z.B. über Ihre Fußzeile gedruckt werden, stellen Sie einfach den unteren Rand z.B. auf 60mm ein. Dann findet vorher schon ein Seitenumbruch statt und es wird auf der nächsten Seite weitergedruckt.

#### **Wo finde ich die Einstellungen?**

Hier eine Auflistung wo die Druckeinstellungen in den verschiedenen Browsern vorgenommen werden können:

1. Druckoptimierung im Microsoft Internert Explorer (unter '*Datei*' -> '*Seite einrichten...* '):

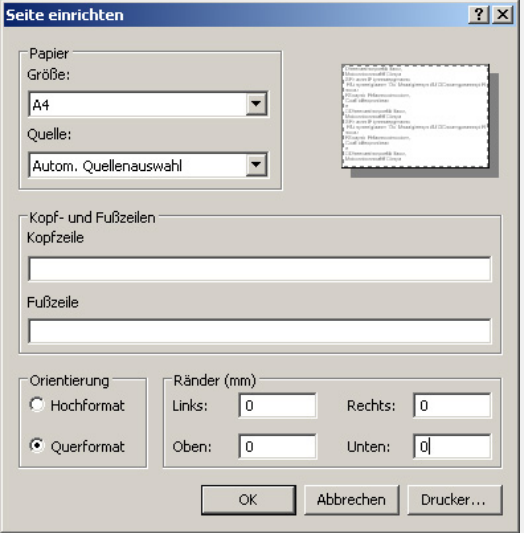

2. Druckoptimierung im Mozilla Firefox (unter '*Datei*' -> '*Seite einrichten*...'):

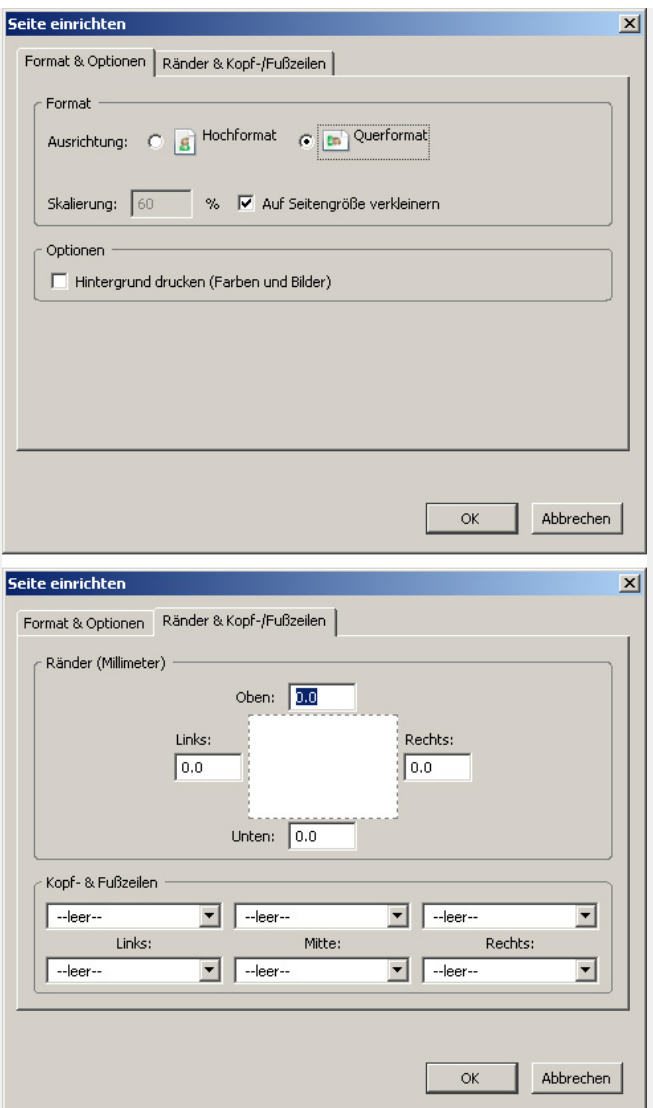

3. Druckoptimierung im Opera (unter '*Datei*' -> '*Druckoptionen*'):

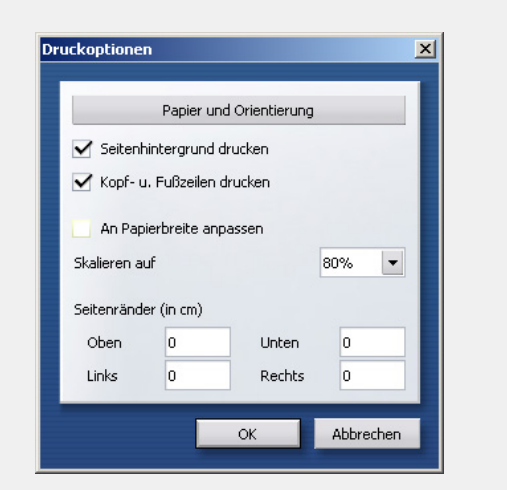

4. Druckoptimierung im Safari (unter '*Ablage*' -> '*Papierformat*'):

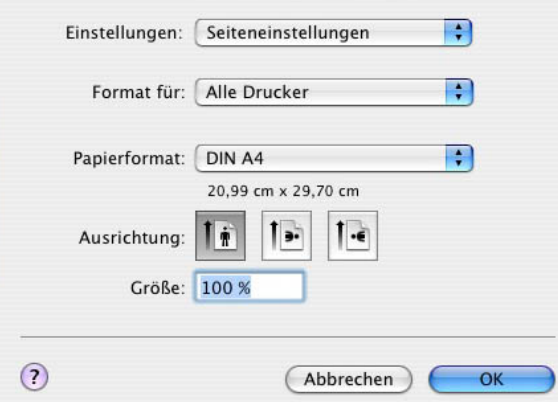

5. Nachträgliche Druckoptimierung im Acrobat Reader (unter '*Drucken*'):

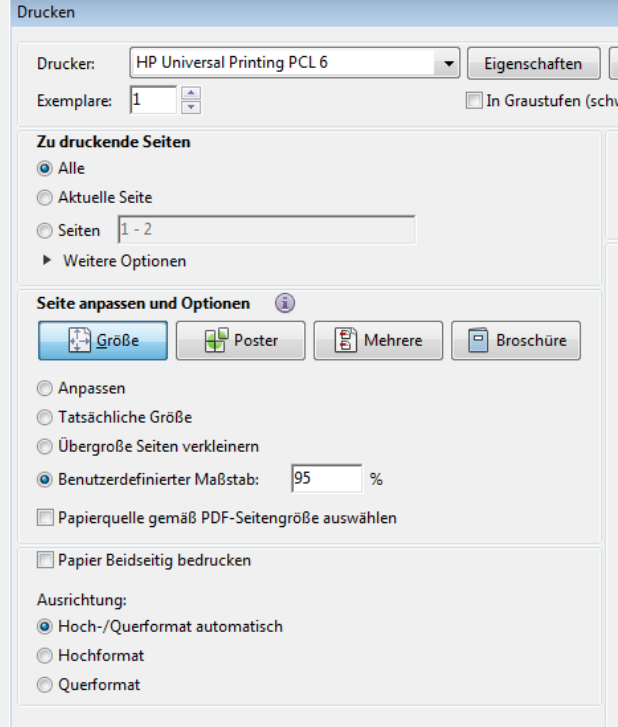

**Tipp: Druckausgabe/Mailversand als PDF**

Möchten Sie PDFs erzeugen, kann dies z. B.kostenlos über das Programm CutePDF-Writer getan werden. Sie finden es auf der Internetseite **[https://www.cutepdf.com/Products/CutePDF/writer.asp/](https://www.cutepdf.com/Products/CutePDF/writer.asp)**. Hinweis: **OMOC**.interactive übernimmt kein Support und keine Haftung für diese Software!

**Tipp: Bilder bearbeiten, PDFs in Bilder konvertieren**

Der Upload von Dateianhängen und Vorlagen ist auf 5 MiB beschränkt. Wenn Sie Fotos daher bearbeiten wollen oder z.B. aus einem PDF ein Bild erstellen wollen (z.B. für RTF-Vorlagen), können Sie neben zahlreichen Online-Tools auch das Programm **<https://www.irfanview.de/>** nutzen. Hier mit lassen sich z.B. PDFs öffnen, schneiden und als PNG speichern. Hinweis: **OMOC**.interactive übernimmt kein Support und keine Haftung für diese Software!

**Tipp: Ansichten in Excel weiterverarbeiten und z. B. für den Druck ändern**

Da die Ansichten (Kalender, Formulare, Rechnungen etc.) aus HTML-Tabellen bestehen, haben Sie die Möglichkeit sich diese zu kopieren (z.B. Druckansicht -> abbrechen -> STRG+A -> STRG+C) und in Excel einzufügen. Excel erkennt den Tabellenaufbau und Sie können nun die Änderungen je nach Wunsch vollziehen.

**Tipp: Hintergrundfarben und Hintergrundlogo (Raumverwaltung) wird nicht mit ausgedruckt**

Ob Hintergrundfarben und Hintergrundbilder mit ausgedruckt werden, läßt sich einstellen. Im Firefox und Internet-Explorer ab Version 8 findet man dies unter "Datei -> Seite einrichten". Im Internet-Explorer vor 8 unter "Extras -> Internetoptionen -> Erweitert -> Wird gedruckt"

**Tipp: Per CSS-Angaben das Aussehen der Online-Dienste und Druckansichten verändern**

In einigen Online-Diensten ist es möglich, eigene CSS-Angaben zu hinterlegen um so das Aussehen insbesondere die Druckansichten nach Ihren Wünschen (in Grenzen!) anzupassen. Bei Bedarf wenden Sie sich bitte direkt an unseren Support.

Beim Anklicken eines Buttons oder Link wird das Fenster nicht geöffnet (sofern sich dort ein Fenster "PopUp" öffnen soll)

#### Hier exemplarisch für den Firefox:

Einstellungen -> Datenschutz & Sicherheit -> Berechtigungen -> Pop-up-Fenster blockieren -> Ausnahmen -> Adresse der Webseite: **<https://raumverwaltung.omoc.de/>**

#### **Problemlösungen Internet Explorer**

#### **Anzeige bei Internet Explorer vor MSIE 9 nicht korrekt z. B. Navigation wird nicht angezeigt**

Internet Explorer älter als MSIE 10 werden von Microsoft seit 2016 bereits nicht mehr unterstützt.**OMOC**.interactive hat aus Sicherheitsgründen den Support seit dem 1.2.2021 eingestellt und unterstützt nur noch neure Browser-Software.

**IE alle Versionen: u.a. Klick auf Buttons und Checkboxen hat keine Wirkung, JavaScript ist jedoch aktiviert**

Setzen Sie bitte Ihre Sicherheits-Einstellungen im Browser zurück auf Standard (Extras -> Internetoptionen -> Sicherheit -> "Alle Zonen auf Standardstufe zurückstellen"). Irgendeine Einstellung verursacht einen Konflikt. Alle Online-Dienste sind aber so programmiert, dass sie mit den Standard Einstellungen funktionieren.

#### **Verdopplung von Eingabetexten**

Die Autotext-Funktion des Internet Explorer speichert Eingaben von Formularfeldern, Kennungen etc., was manchmal dazu führen kann, dass eingegebene Texte verdoppelt werden z.B. wenn man Vorgangspositionen kopiert. Man kann nicht nur die gesamten Einträge über Internetoptionen - Inhalte - "AutoVervollständigen" - Button "Einstellungen" - Verlauf von AutoVervollständigen löschen (über die Register "Allgemein" - unter Browserverlauf, Button "Löschen..." - Formulardaten (aktivieren) mit dem Button "Löschen"), sondern auch einzelne Einträge entfernen. Wenn sich das Auswahlmenü bei einem Eingabefeld öffnet, geht man mit der Maus einfach über den gewünschten Eintrag, damit dieser markiert ist (NICHT klicken), und drückt dann [ENTF]-Taste auf der Tastatur. Besser ist es jedoch diese Funktion für Formulare zu deaktivieren ("AutoVervollständigung verwenden für ... Formulare" abhaken).

#### **Firefox: Hauptfenster öffnet sich nicht in den Vordergrund**

Problem: Sie klicken in einem Fenster einen Link (z. B. Termin im Kalender der Raumverwaltung) an und dieser öffnet sich im Hintergrund statt im Vordergrund.

Lösung: Eine Sicherheitseinstellung im Firefox verhindert dies. Man findet sie unter 'Extras - Einstellungen -> Inhalt -> JavaScript aktivieren-> Erweitert'. Dort einfach "Fenster vor oder hinter andere Fenster legen" aktivieren.

Sollte diese Einstellung nicht zu finden sein oder nicht funktionieren, tippen Sie "about:config" in die Adresszeile ein und Suche nach dem "disable\_window\_flip" und schalten diese Einstellung via Doppelklick auf "false".

#### **LDAP Anbindung**

#### **Generelles**

Bei Nutzung einer LDAP-Anbindung werden die Dateneinträge 'Zugangskonten' oder 'Adressen der Raumverwaltung' nicht hier lokal eingepflegt, sondern über Ihren externen LDAP-Server. Aufgrund der Komplexität der Datenattribute (z. B. Einstellungen zu den Einschränkungen, Fakturavorgaben), werden diese Dateneinträge lokal als Kopie angelegt, so dass es möglich ist, weitere Attribute, die nicht auf dem LDAP-Server angegeben werden können, lokal zu pflegen. Bei einer Synchronisation werden diese Attribute nicht überschrieben. Wichtige Attribute wie z. B. Name, Mail-Adressen die überschrieben werden, sind in den Eingabebereichen ausgegraut. Eine Änderung oder das komplette Entfernen von ungenutzten Dateneinträgen kann nur auf dem LDAP-Server erfolgen (mit anschließender Synchronisation hier lokal).

#### **Synchronisation**

Bei einer Synchronisation werden lokale LDAP-Dateneinträge nur entfernt, wenn diese noch nicht mit weiteren Daten wie z. B. Raumbuchungen oder Veranstaltungsvorgänge verknüpft sind. Andernfalls werden diese Dateneinträge nur archiviert. Beim erneuten Synchronisieren werden diese ggf. wieder aktiviert, falls die Dateneinträge in LDAP wieder aktiviert wurden und die LDAP-UUID sich nicht geändert hat. Bei einem reinen Import wird die Verknüpfung zu einem LDAP-Dateneintrag entfernt, was eine nachträgliche Synchronisation aussschließt! Eine Überprüfung ob ein Dateneintrag z. B. mit dem gleichen Namen bereits vorhanden ist, wird auch bei einem Import durch geführt.

**Wann wird synchronisiert?**

Derzeit ist nur eine manuelle Synchronisation möglich. Eine automatische Synchronisation ist in Planung.

**Tipp: Änderungen am Layout via CSS und spezielle Funktionen via JS**

Unter 'Ihr Kundenzugang - Allgemeine Einstellungen' findet man die Möglichkeit CSS & JS anzupassen.

#### **CSS Tipp**

Um selber das Design via CSS anzupassen, empfiehlt es sich ein bereits vorhandenes CSS Theme auszuwählen um sich dann die theme.css anzuschauen (F12). Sie beinhaltet die Klassen und IDs von Elementen die oft angepasst werden. Kopieren Sie sich diesen Inhalt in einen externen Texteditor, erledigen die Änderungen, deaktiveren wieder das ausgewählte Theme und kopieren das eigene CSS in die entsprechende Eingabe bei den Einstellungen.